# **Настройка приёма карт ПроЦентКарт на АЗС**

Разработано: ООО «АВТОМАТИКА плюс», 09.02.2023г Последнее изменение: 14.03.23

#### **Оглавление**

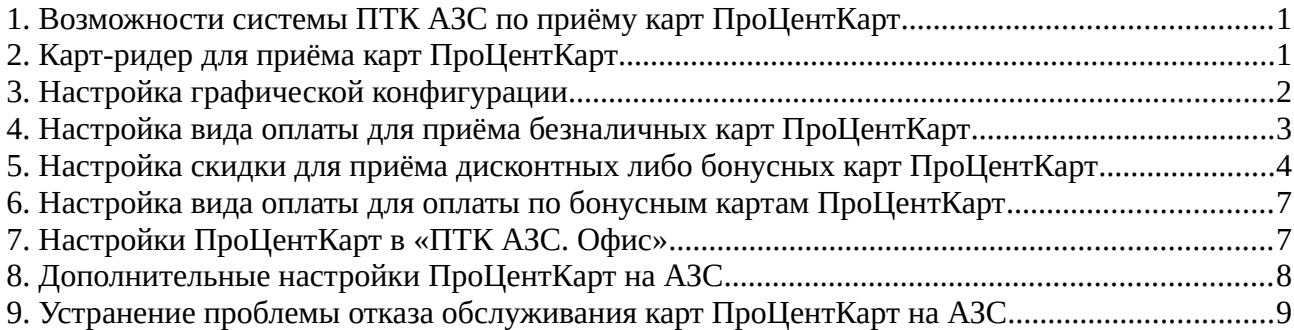

# <span id="page-0-0"></span>**1. Возможности системы ПТК АЗС по приёму карт ПроЦентКарт**

Система ПТК АЗС, используемая на АЗС (ПО «ПТК АЗС. Сервер» и «ПТК АЗС. Клиент») позволяет обслуживать карты ПроЦентКарт следующих типов: Безналичные (топливные), дисконтные и бонусные. Карты ПроЦентКарт могут быть как в формате OFFLINE (информация перезаписывается на карту при каждом обслуживании), так и ONLINE (информация по карте находится в офисе в хранилище образов виртуальных карт). Карты могут быть контактные (необходимо вставлять в карт-ридер, виден чип на одной стороне карты) либо бесконтактные (карту необходимо подносить к ридеру, либо вставлять в некоторые ридеры, имеющие функцию механической блокировки вставленной карты)

#### <span id="page-0-1"></span>**2. Карт-ридер для приёма карт ПроЦентКарт**

Для приёма карт на рабочем месте АЗС (за исключением привязки карты к мобильному приложению) необходимо подключить карт-ридер ACR1281U-C1 (это актуальная модель карт-ридер на 2023 г., раньше могли поставляться другие модели ридеров). Для установки драйвера на карт-ридер ACR1281U-C1 можно использовать следующую ссылку:<http://www.automatikaplus.ru/ftp/UTILS/ACS-Unified-MSI-Win-4300.zip>

Кроме того, каталог с файлами этого драйвера устанавливается инсталлятором программы «ПТК АЗС» в папку C:\DEXE\Utils\Для ридеров смарт карт\ACS.

Для приёма карт на терминалах самообслуживания (ТСО) используются другие ридеры, например механизированный ридер ICT3k7 (или Creator CRT 288) с модулем Mifare и с функцией механической блокировки вставленной карты. ONLINE-карты на ТСО могут обслуживаться с использованием NFC-ридера, например ViVOpay Kiosk III (или OTI Saturn 6700).

Если водители используют ONLINE-карты, которые зарегистрированы в мобильном приложении «ПроЦентКарт Мобайл», то для приёма таких «виртуальных» карт на АЗС следует использовать сканер штрих-кода с поддержкой чтения QR-кодов.

## <span id="page-1-0"></span>**3. Настройка графической конфигурации**

В программе конфигурации ПТК АЗС необходимо добавить блок «Терминал», в открывшемся окне «Настройки терминала» задать тип терминала - «ПроЦентКарт» и настроить для каждого вида ГСМ номер кошелька, причем этот номер должен совпадать с номером кошелька, который настроен в программе ПроЦентКарт для соответствующего вида ГСМ.

На основном рабочем месте оператора АЗС (в графическом конфигураторе) блок «Терминал», c выбранным типом «ПроЦентКарт», надо подключить к USB порту на блоке «Компьютер».

**Внимание!** Если для ввода пин-кода используется выносной пин-пад, подключаемый по интерфейсу RS-232, то блок «Терминал ПроЦентКарт» должен быть подключен к тому COM-порту, на который фактически подключен пин-пад (отдельной настройки номера COM-порта для пин-пада не предусмотрено).

На дополнительном рабочем месте оператора АЗС графический конфигуратор недоступен, поэтому для подключения «Терминала» следует запустить программу «ПТК АЗС. Клиент» под учётной записью «Сервис-служба», щелкнуть меню Настройка ► Оборудование и на вкладке «Терминалы» указать тип терминала «Проценткарт» и любой несуществующий СОМ-порт. Обратите внимание, что у каждого объекта «Терминал» имеется свой номер, например «Терминал №1». Номер терминала должен совпадать с номером блока «Терминал ПроЦентКарт», который указан в графическом конфигураторе при настройке основного рабочего места оператора АЗС. Если используется выносной пин-пад, то прочитайте комментарий «Внимание», который указан выше.

Если вы хотите организовать приём карт ПроЦентКарт на терминале самообслуживания (ТСО), то блок «Терминал» следует подключить на тот же порт, к которому подключен механизированный карт-ридер ICT3k7 (или Creator CRT 288 ).

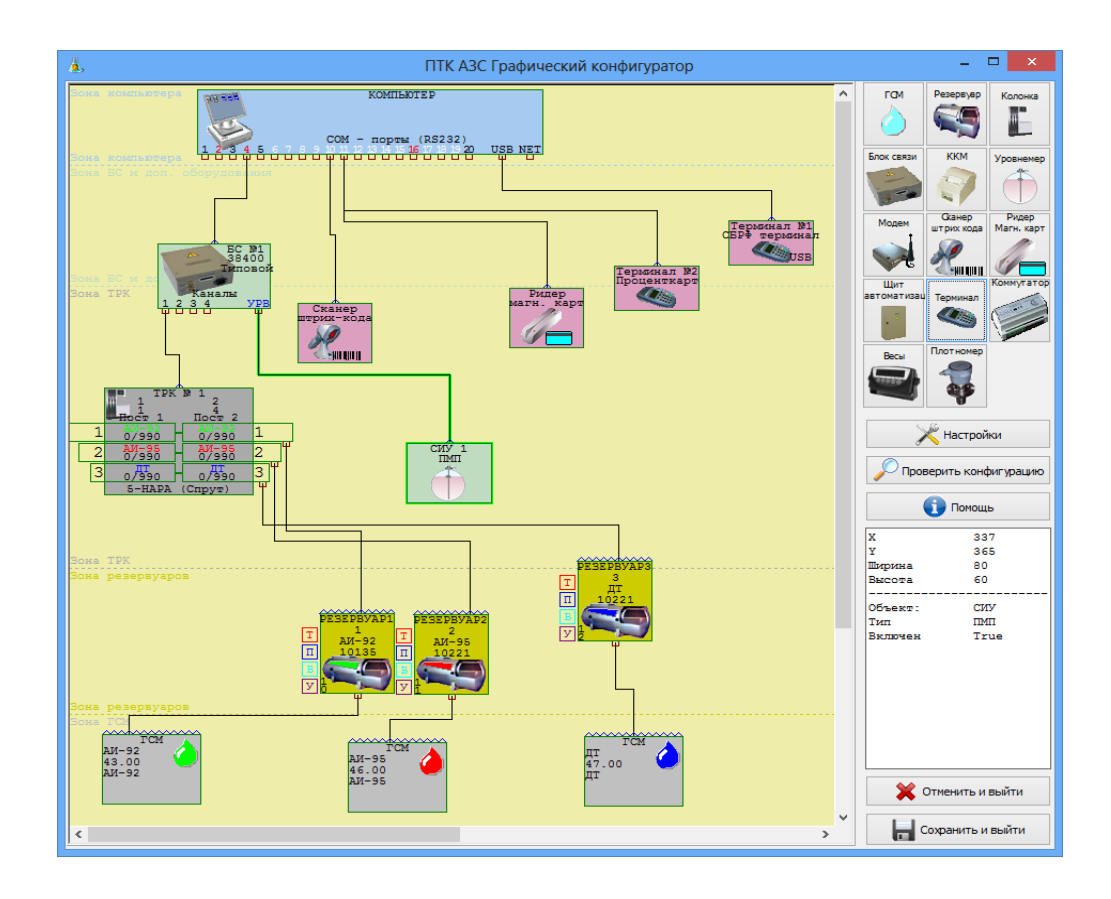

**Внимание!** Допускается использовать только один блок «Терминал ПроЦентКарт», в нём должны быть прописаны кошельки своего эмитента. Если используется межэмитентное обслуживание, то соответствие с кошельками эмитентов-партнёров должно быть настроено в программе «ПТК АЗС. Офис».

## <span id="page-2-0"></span>**4. Настройка вида оплаты для приёма безналичных карт ПроЦентКарт**

**Внимание!** Перед настройкой видов оплаты необходимо подключить блок «Терминал ПроЦентКарт», см. выше.

Настройку видов оплаты можно произвести в программе конфигурации. Следует нажать кнопку «Виды оплаты», в результате откроется окно «Настройка типов видов оплаты».

В столбце «Базовый тип» необходимо найти вид оплаты «Платеж. Терминал». Если в столбце «Включено» флаг «V» не стоит, значит вы можете настроить данный вид оплаты для приёма безналичных карт ПроЦентКарт. Если флаг «V» установлен, то проверьте, нет ли другого вида оплаты «Платеж. терминал», у которого данный флаг выключен. Если таковых нет, то следует создать новый вид оплаты.

Для создания нового вида оплаты необходимо нажать **+** . В открывшемся окне «Добавление вида оплаты» введите название нового вида оплаты, в поле «Выберите базовый вид оплаты» выделите вид оплаты, на базе которого будет создан новый. Нажмите «Далее». Дополнительно появится окно для выбора какие карты будут обслуживаться: банковские или топливные. Выберите тип карт, нажмите «Далее» и затем «Готово».

В результате этого в списке «Наименование» появится новая строка. Следует выбрать эту новую строку и задать параметры в правой части окна в разделе «Настройка вида оплаты». Укажите следующие параметры:

- Установить флаг «Включено»
- Тип чека: «Нет», в этом случае фискальный чек печататься не будет, а будет печататься только терминальный чек. Если выбран безналичный чек, то убедитесь, что он не совпадает с типом безналичного чека, который указан для вида оплаты приёма банковских карт (для банковских карт печать фискального чека обязательна).
- Терминал: выбрать из списка номер блока «Терминал». Если терминал выбран правильно, то справа будет отображаться номер СОМ-порта и слово «Проценткарт».
- Выбрать пункт «Брать скидку с терминала».
- Включить флаг «Сумма отпуска без округления».
- Включить флаг «Блокировать карту до заполнения».

Для сохранения настроек нажмите кнопку «Применить», а затем «Сохранить список видов оплаты».

**Внимание!** Если у вас несколько АЗС с системой «ПТК АЗС» то необходимо убедиться, что номер вида оплаты для обслуживания безналичных карт ПроЦентКарт одинаковый на всех АЗС. Например, если на первой АЗС, на которой запустили приём карт ПроЦентКарт, у вида оплаты номер «201», то необходимо настроить, чтобы и на всех остальных АЗС также был номер «201».

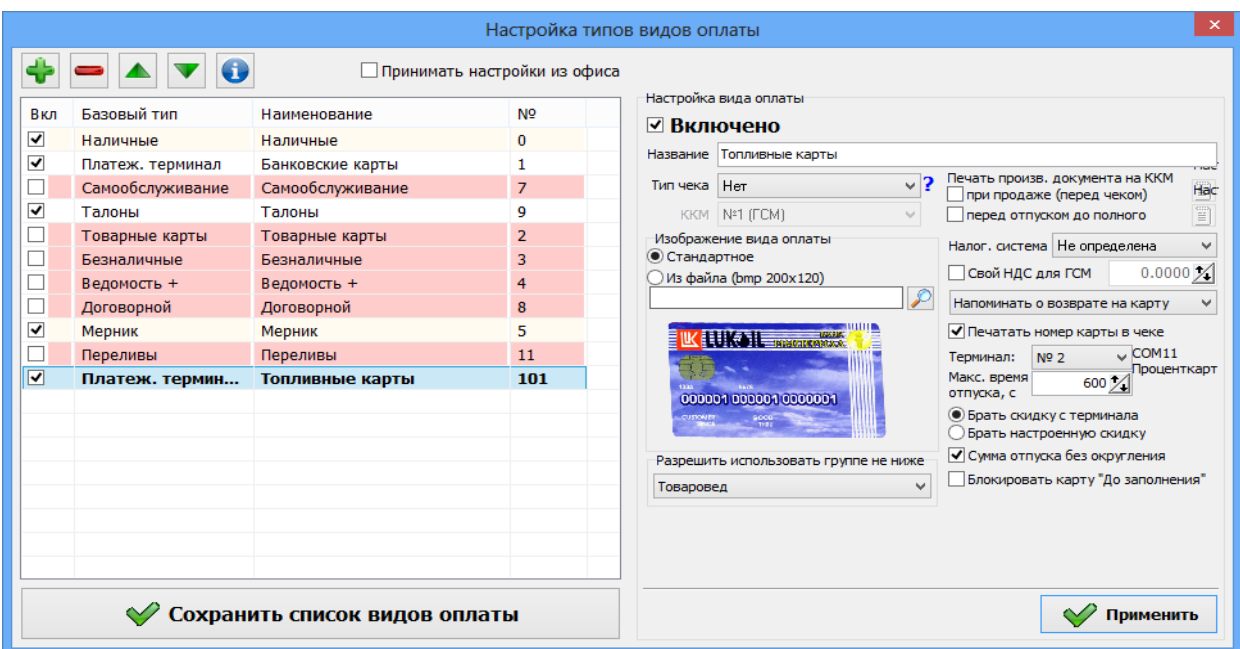

#### <span id="page-4-0"></span>**5. Настройка скидки для приёма дисконтных либо бонусных карт ПроЦентКарт**

1. Для настройки вида оплаты с возможностью использования дисконтных или бонусных карт необходимо настроить терминальную скидку и навесить ее на соответствующий вид оплаты («Наличные» либо «Банковские карты»).

Терминальная скидка настраивается в программе конфигурации. Следует нажать кнопку **Скидки** , в результате откроется окно «Настройка скидок», в котором нажмите **Просмотр и настройка скидок** . В открывшемся окне «Общий список настроенных скидок» следует нажать **Создать скидку** . В окне «Добавление скидки» выберите «Терминальная скидка» и нажмите **Применить** . В открывшемся окне «Редактирование скидки» выполните настройки как на рисунке ниже и нажмите **Применить** . Обратите внимание, что на рисунке в качестве примера указано короткое название «ТЕРМ». Это название следует использовать в дальнейшем при подключении терминальной скидки к виду оплаты.

**Внимание!** Не забудьте выбрать терминал (ПроЦентКарт) на котором будут считываться дисконтные/бонусные карты ПроЦентКарт.

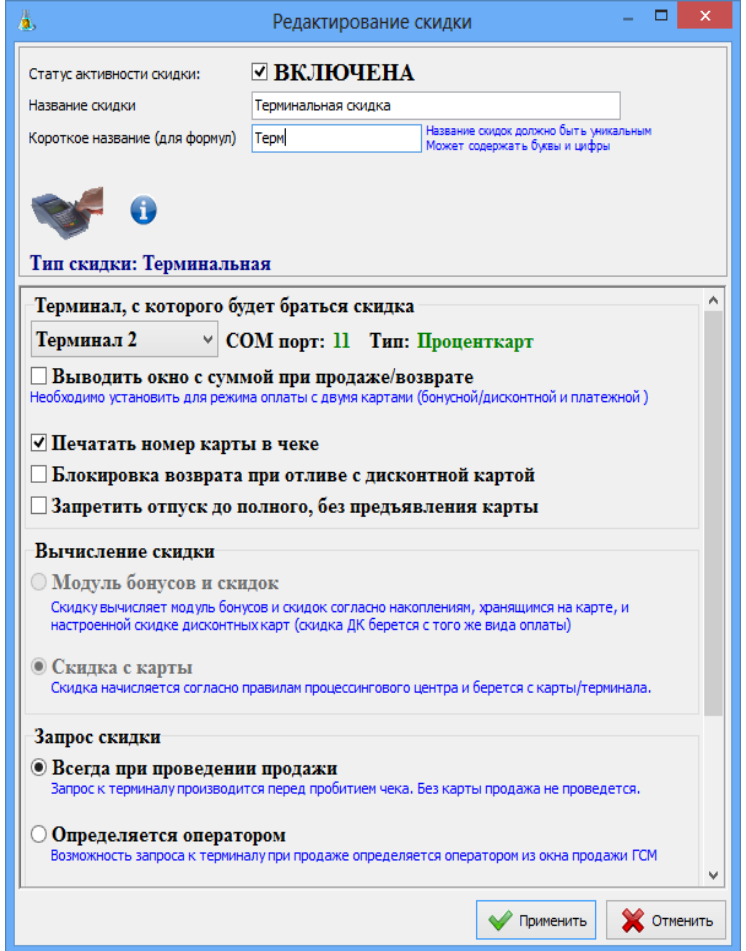

После создания терминальной скидки её необходимо подключить к виду оплаты (например, «Наличные»). Для этого в столбце «Виды оплаты» (см. рисунок ниже) необходимо выделить вид оплаты «Наличные» и щелкнуть мышкой на «ТЕРМ» (либо ввести на клавиатуре). Терминальная скидка «ТЕРМ» будет подключена к виду оплаты «Наличные». Аналогично можно подключить терминальную скидку к виду оплаты «Банковские карты».

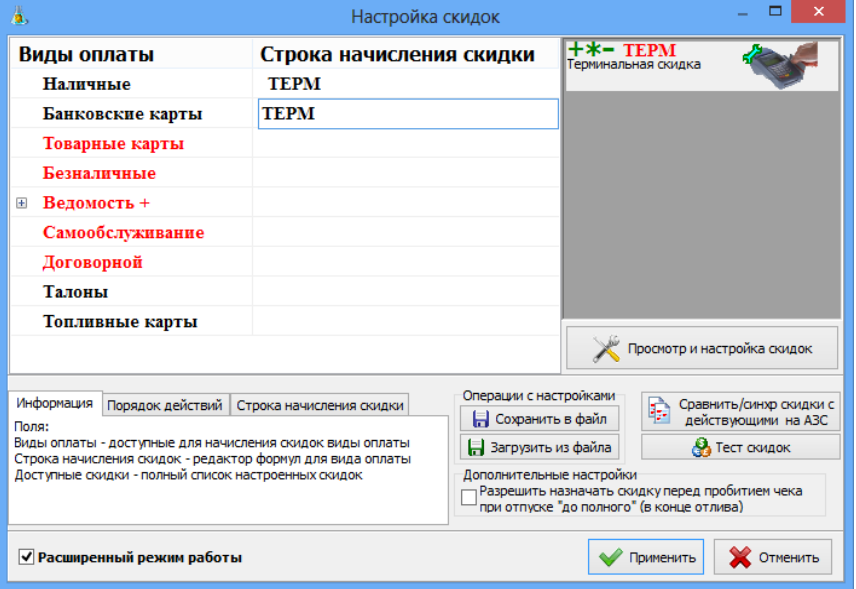

Для того, чтобы в программе оператора произвести отпуск ГСМ за наличные с предъявлением дисконтной (или бонусной) карты, откройте окно отпуска ГСМ, выберите вид оплаты «Наличные» (убедитесь, что справа появилась область с заголовком «Скидка с терминала»), введите дозу выдачи, поставьте галку «Запрашивать при продаже» (если не включен режим обязательного запроса скидки) и нажмите **ПУСК** . На экране должно отобразиться окно «Вставьте дисконтную карту». Необходимо поднести карту к ридеру, после чего программа выполнит необходимые действия с картой и включит топливораздаточную колонку, при этом применится скидка, настроенная на карте (если предъявлена бонусная карта, то бонусы будут начислены на карту).

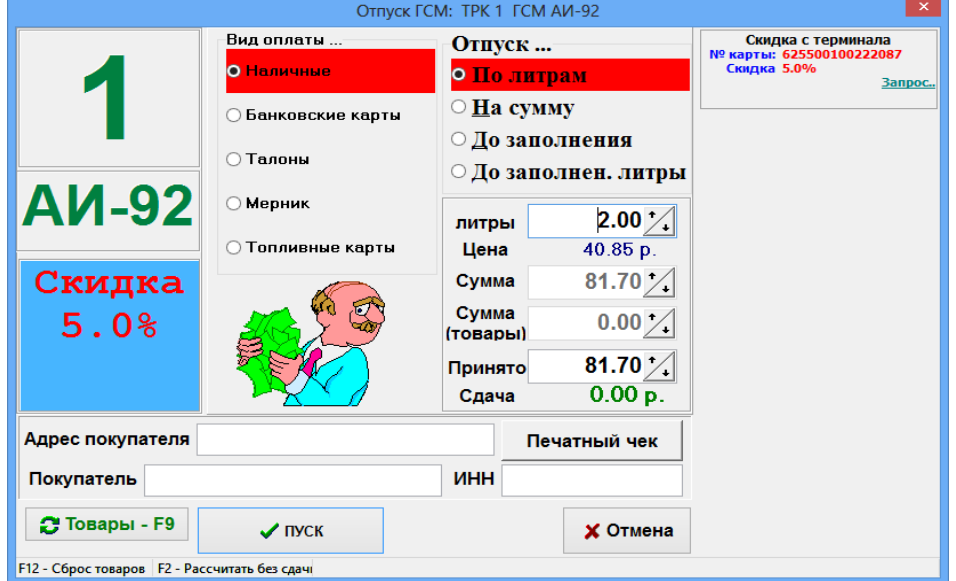

Информацию по отливам можно посмотреть в отчетах: Сменный отчет (Финансовый отчет), Отчет по бонусам и скидкам, Отчет по отливам.

Если нужно разделять в отчётах реализацию по наличным с дисконтными картами и без дисконтных карт, то следует создать новый вид оплаты (на базе наличные, например, «Наличные со скидкой») и на него повесить терминальную скидку. Новые созданные виды оплаты необходимо включить в сменный финансовый отчёт (меню Настройка ► Отчеты , вкладка «Настройки отчетов», кнопка **Настройка финансового отчета** ).

#### <span id="page-6-0"></span>**6. Настройка вида оплаты для оплаты по бонусным картам ПроЦентКарт**

Технически бонусные карты ПроЦентКарт ничем не отличаются от безналичных карт ПроЦентКарт. Они являются точно такими же безналичными картами, поэтому для оплаты ГСМ по бонусным картам можно использовать тот же вид оплаты, который настроен для приёма топливных карт. Однако, если вам необходимо разделять в отчётах «ПТК АЗС» реализацию по топливным и бонусным картам, то рекомендуется создать отдельный вид оплаты с такими же параметрами, как и для топливных карт. В качестве названия вида оплаты можно указать «Бонусные карты».

**Внимание!** По виду оплаты «Бонусные карты» можно оплатить ГСМ (если на карте достаточно накопленных бонусов). Кассир не должен выбирать данный вид оплаты, если осуществляется продажа за наличные с предъявлением бонусной карты для начисления бонусов.

**Внимание!** Кассир должен корректно выбирать вид оплаты при оплате по бонусной карте. Если кассир по ошибке выберет вид оплаты «Топливные карты», то система никак кассира в этом не ограничит.

# <span id="page-7-1"></span>**7. Настройки ПроЦентКарт в «ПТК АЗС. Офис»**

Для того, чтобы АЗС могла обслуживать карты ПроЦентКарт, необходимо выполнить настройки в программе «ПТК АЗС. Офис».

В главном окне программы выполните двойной щелчок мыши на АЗС и в открывшемся окне «Редактирование данных о АЗС» (меню «Работа\Настройка») включите флаг «АЗС обслуживает карты ПроЦентКарт».

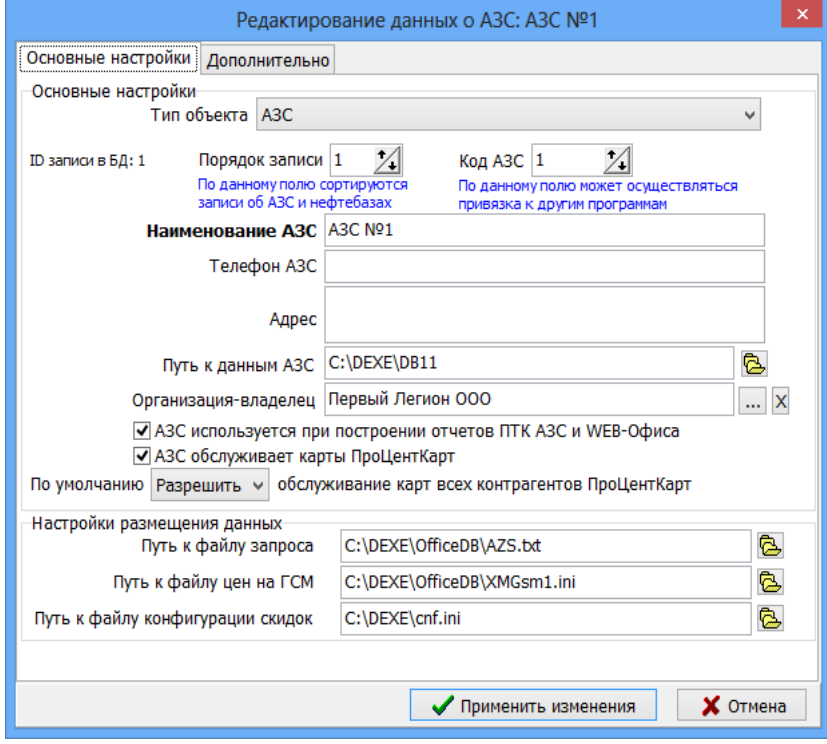

Далее нажмите на строку «**Файл запроса...**» и в открывшемся окне «Файл запроса на АЗС» на вкладке «Разное» задайте настройки «Включить передачу данных ПроЦентКарт» и «Принимать с АЗС последние отливы по картам».

## <span id="page-7-0"></span>**8. Дополнительные настройки ПроЦентКарт на АЗС**

В программе «ПТК АЗС. Сервер» в окне «Данные по ПроЦентКарту» (меню Настройка ► Просмотр/настройка данных ПроЦентКарт ) на вкладке «Настройки» можно задать настройки, отображенные на рисунке ниже:

- Разрешить пополнение карт ПроЦентКарт на АЗС;
- Включить поддержку постоянной связи с офисом;
- Поддержку ПроЦентКарт-online.

На вкладке «Черный список» можно посмотреть список заблокированных карт.

На вкладке «Эмитенты» перечислен список эмитентов, которых разрешено обслуживать.

На вкладке «Кошельки» отображена привязка кодов ГСМ на АЗС к номерам кошельков ПроЦентКарта различных эмитентов.

**Внимание!** Предварительно в программе конфигурации (в Графическом конфигураторе) должен быть создан объект «Терминал ПроЦентКарт» и настроены кошельки с такими же номерами, как в программе ПроЦентКарт.

На вкладке «Удаленные изменения» можно посмотреть список изменений переданных из офиса, но пока не обработанных на АЗС.

 **Примечание!** Если компьютер с программой «ПТК АЗС. Офис» доступен по IP-адресу, то рекомендуется включить поддержку постоянной связи с Офисом. В этом случае информация о произведённых операциях с картами ПроЦентКарт будет практически моментально передаваться в Офис, а из офиса будет принята информация о заблокированных картах и контрагентах, ценах контрагентов, скидках и т. д. Не забудьте включить аналогичную настройку «Включить поддержку постоянной связи с АЗС» в Офисе.

 **Примечание!** Если компьютер с программой «ПТК АЗС. Офис» доступен по IP-адресу, а вы выдаёте своим контрагентам лимитные offline-карты, то вы можете включить режим «Блокировка счёта обязательна», в этом случае система запретит обслуживание контрагента, если на его счёте недостаточно средств. Для использовании данного механизма в офисе должна быть настроена служба «Служба ПроЦентКарт: ONLINE» (см. соответствующую инструкцию «Инструкция по настройке системы ПРОЦЕНТКАРТ-ОНЛАЙН»)

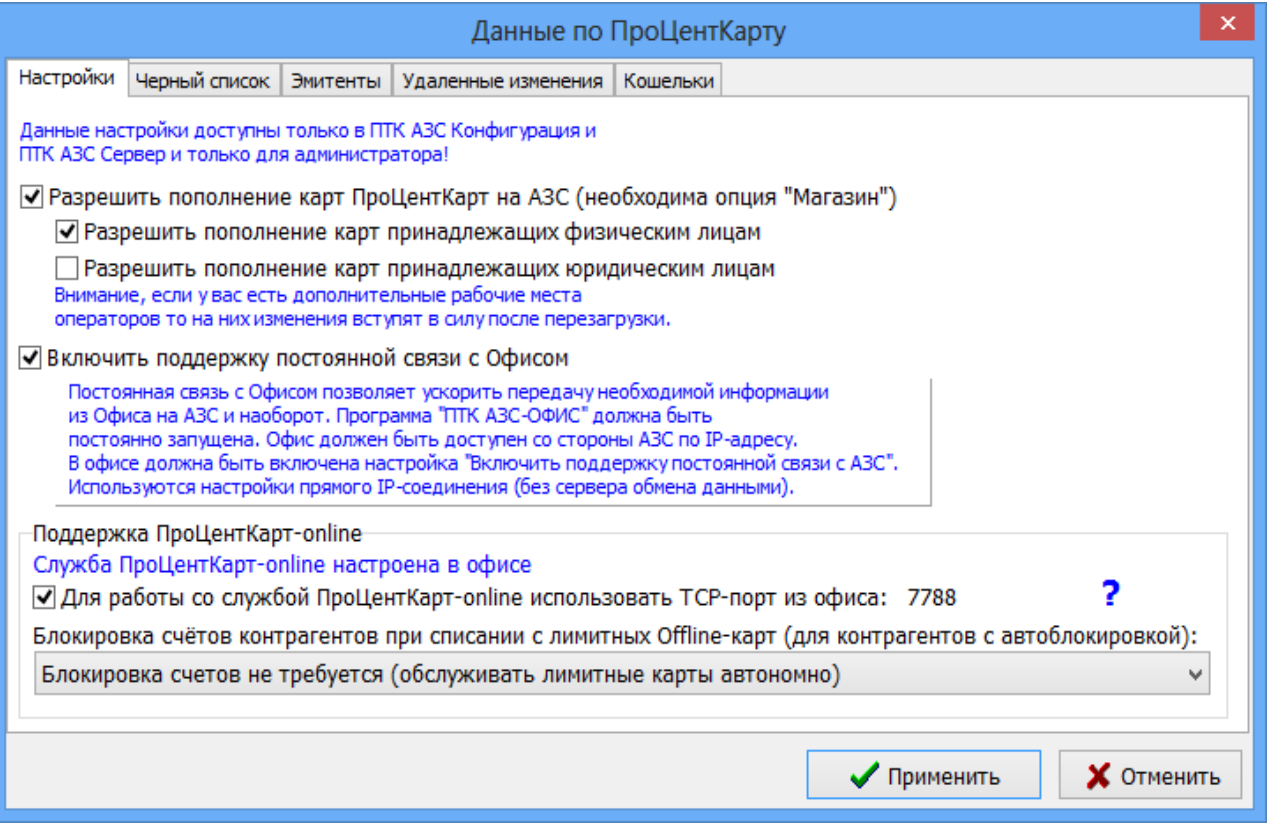

## <span id="page-9-0"></span>**9. Устранение проблемы отказа обслуживания карт ПроЦентКарт на АЗС**

Если ПТК АЗС отказывается обслужить карту ПроЦентКарт, то в большинстве случаев причина отказа будет показана оператору.

Если при предъявлении карты возникает ошибка «Данный эмитент не обслуживается», то убедитесь, что в файле запроса в офисе включен флаг «Включить передачу данных ПроЦентКарт» (см. п. [7](#page-7-1)). Также убедитесь, что настроен обмен данными между АЗС и Офисом. Если включен режим «Постоянная связь с Офисом», то убедитесь, что в программе «ПТК АЗС. Сервер» в нижнем правом углу светится значок « ». Кроме

того, необходимо убедиться, что данные по картам ПроЦентКарт, передаваемые из Офиса, не отклоняются на АЗС. Для этого следует нажать кнопку «F8» (Журнал событий) и убедиться, что отсутствует следующая ошибка:

? 09.02.23 15:56:29 [Сервис служба] Ошибка в принятых данных от ПЦ: Пришла неактуальная версия данных ПЦК (1467), хотя версия 14670 уже была обработана!

Если вы обнаружили данную ошибку, то для её устранения необходимо удалить файл: C:\DEXE\INI\PCProcess.set.

 **Примечание!** Файл «PCProcess.set» служит для предотвращения порчи информации об операциях с картами ПроЦентКарт в базе данных АЗС в ситуации, когда на АЗС настроен обмен данными с несколькими программами «ПТК АЗС. Офис».